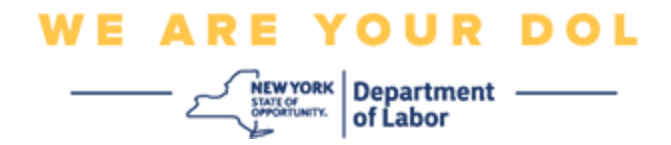

#### 多因素身份验证设置说明

纽约州已经开始在一些面向公众的应用程序上使用多因素认证(MFA)。

MFA 是一种有助于确保您的帐户安全的方法。它需要第二个因素来证明您是您所说的那 个人,而不仅仅是一个密码。如果您使用的是 MFA 保护的应用程序,即使有人猜测或 窃取了您的密码,他们仍然无法在没有您的第二个因素的情况下登录。密码是您知道的 东西,而第二个因素是您自己(通常由生物识别设备读取)或您拥有的东西。

本文档旨在帮助客户在其 NY.gov 帐户上设置多重身份验证。

<span id="page-0-0"></span>索引 **[Google Authenticator](#page-1-0) [Okta Verify](#page-4-0) [SMS](#page-7-0)** 验证 [语音通话身份验证](#page-8-0)

# **WE ARE YOUR DOL NEW YORK** Department -

# <span id="page-1-0"></span>设置 **Google Authenticator** 多因素身份验证

如果您尚未注册 MFA, 登录 Labor Online Services 并单击"Unemployment Services (失 业服务)"申请按钮后,将提示您注册。

您的电脑会显示一个要求您设置多因素身份验证的屏幕。

- 在您的智能手机上,下载 Google Authenticator 应用程序。有关下载应用程序 的说明,请参见下文。
- 在电脑屏幕上,单击 Google Authenticator 下的"**Setup**(设置)**"**,开始设置过 程。
- 根据您的设备选择 iPhone 或 Android。

系统将指示您从 Google Play Store (Android)或 App Store (iPhone)下载 Google Authenticator 应用程序。如果您还未下载, 那就应该立即下载此 应用程序。有关下载应用程序的说明,请参见下文。

提示: 如果您有 Apple 平板电脑, 请选择 iPhone。

- 单击"**Next**(下一步)"按钮。
- 按以下说明将 **Google Authenticator** 应用程序下载到 **Android** 设备**(Google Play)**或 **Apple** 设备**(App Store)**。
- 在您的智能手机或平板电脑上,导航到 Google Play (Android)或 App Store (Apple 设备)。确保您的智能手机或平板电脑运行的是最新版本的操作系统(OS)。
- 在 Google Play (Android)或 App Store(Apple 设备)中,搜索 Google Authenticator 应用程序。
- 选择 Google Authenticator 应用程序。
- 下载并安装应用程序。
- 在智能手机或平板电脑上安装 Google Authenticator 应用程序后,导航到设备上的应 用程序并打开它。*(注意: 应用程序可能会因手机版本而略有不同)*
- 按以下说明在智能手机或平板电脑上使用 **Google Authenticator** 应用程序。
- 在您的电脑屏幕上选择 Apple 设备或 Android 后, 您的电脑屏幕会出现一个对话 框,其中包含二维(QR)码。二维码会显示为一个布满黑点的正方形。

• 如果您无法将二维码扫描到智能手机或平板电脑中,请单击 无法扫描? 电脑屏幕上二维码下方的选项。

- 如果您能够扫描智能手机或平板电脑上的二维码,请导航到您的 Google Authenticator 应用程序并打开它(如果它尚未打开)。
- 单击"**Get Started**(开始)"。
- 您可以选择"**Scan a QR code**(扫描二维码)**"**或"**Enter a setup key**(输入 设置密钥)**"**。选择一项。

提示:如果无法扫描二维码,选择**"Enter a setup key**(输入设置密钥)**"**。有 关输入设置密钥的说明,请参见下文。

**WE ARE YOUR DOL** 

**NEW YORK** Department -

- 如果您用的是 Android 手机,应用程序将请求允许使用您的相机。单击"While Using the App (在使用应用程序时)"。
- 如果您用的是 Apple 设备, 您将看到"Authenticator"想要访问摄像机的消息。单击"OK (确定)"。
- 允许手机使用相机后,您的智能手机会出现空白屏幕,中间有一个正方形。
- 将智能手机或平板电脑的摄像头对准电脑屏幕上的二维码,这样电脑屏幕上的二维码 就会出现在智能手机屏幕上的绿框中。应用程序会自动将二维码扫描到您的手机或平 板电脑中。
- 如果您选择在应用程序中**"Enter a setup key**(输入设置密钥)**"**而不是**"Scan a QR code**(扫描二维码)**"**,请按以下说明操作。
- 在您的电脑屏幕上,您会看到一个密钥。这是您将在 Google Authenticator 应用程 序中输入的代码。您将看到一个屏幕,其中包含输入设置密钥的说明。
- 在您的 Google Authenticator 应用程序上, 您将看到一个输入帐户详细信息的屏 幕。在此屏幕上,请输入以下信息:
	- 在"帐户名"字段中输入您的 NY.gov 帐户名称。
	- 在"您的密钥"字段中输入您的密钥。
	- 从密钥类型下拉菜单中选择"Time-Based(基于时间)"。
- 单击"**Add**(添加)**"**按钮。
- 按以下说明将 **Google Authenticator** 应用程序中的代码输入到电脑中。
- 一旦应用程序成功扫描了二维码或您已经成功地在应用程序中输入了密钥,应用程序 就会在屏幕上显示您的用户名和一个六位数的代码。这是您在接下来的步骤中要在电 脑中输入的代码。此代码每 30 秒更改一次。

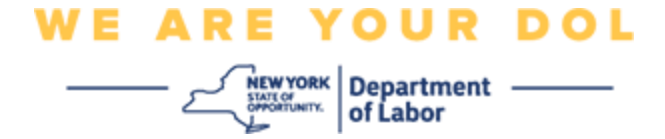

- 将应用程序中的六位数代码输入电脑屏幕上的输入代码字段,然后单击"**Verify** (验证)**"**。
- 您将被重定向回注册屏幕,在那里您可以设置另一种多因素身份验证方法。请注意, Google Authenticator 现在在注册因素标题下。

提示: 建议您设置一种以上的多因素身份验证方法。

• 设置了所需的所有多因素身份验证方法后,单击"**Finish**(完成)"按钮。

提示: 如果您要设置使用手机应用程序的多因素身份验证方法, 请在单击"Set up multifactor authentication(设置多因素身份验证)"浏览器页面上的"**Setup**(设 置)"按钮之前下载该应用程序。使用应用程序的两种多因素验证方法是 Okta Verify 和 Google Authenticator。

#### 可能出现的错误消息及其解决方法。

- 错误信息:会话已过期
- 解决方法:客户必须重新登录。
- 错误信息:令牌不匹配。
- 解决方法:
	- 客户应检查是否准确。
	- 客户应再次"发送"代码。
- 错误信息:发现错误。
- 解决方法:客户必须输入代码。
- 错误信息:条形码无法扫描。
- 解决方法:
	- 尝试给出的不同方法。
		- "短信发送激活" 客户可以输入电话号码。
		- "手动设置,无需推送" 客户将看到一个临时代码。

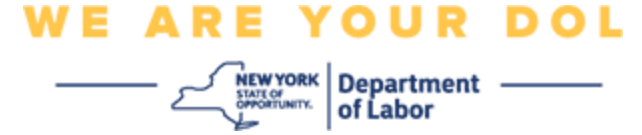

- "发送激活电子邮件" 客户将收到一封电子邮件,发送到创建 帐户时使用的电子邮件帐户。
- 确保客户的设备"允许"访问相机

# [返回主页](#page-0-0)

## <span id="page-4-0"></span>设置 **Okta Verify** 多因素身份验证

您的电脑会显示一个要求您设置多因素身份验证的屏幕。

- 在您的智能手机上,下载 Okta Verify 应用程序。有关下载应用程序的说明,请参 见下文。
- 在电脑屏幕上,单击 Okta Verify 下的**"Setup**(设置)**"**,开始设置过程。
- 根据您的设备选择 iPhone 或 Android。

系统将指示您从 Google Play Store (Android)或 App Store (iPhone)下载 Okta Verify 应用程序。如果您还未下载,那就应该立即下载此应用程序。有关下载 应用程序的说明,请参见下文。

提示: 如果您有 Apple 平板电脑, 请选择 iPhone。

- 单击"**Next**(下一步)"按钮。
- 按以下说明将 **Okta Verify** 应用程序下载到 **Android** 设备**(Google Play)**或 **Apple** 设备**(App Store)**
- 在您的智能手机或平板电脑上,导航到 Google Play (Android)或 App Store (Apple 设备)。确保您的智能手机或平板电脑运行的是最新版本的操作系统(OS)。
- 在 Google Play 或 App Store 中, 搜索 Okta Verify 应用程序。
- 选择 Okta Verify 移动应用程序。
- 下载并安装应用程序。
- 在智能手机或平板电脑上安装 Okta Verify 应用程序后,导航到设备上的应用程序并 打开它。
- 按以下说明在智能手机或平板电脑上设置 **Okta Verify** 应用程序。
- 您的电脑屏幕现在将显示一个对话框,其中有一个二维(QR)码。二维码会显示为一个 布满黑点的正方形。

如果您无法扫描二维码,请单击"**Can't Scan**(无法扫描)**"**?电脑屏幕上二维码 下方的选项。有关单击"Can't Scan(无法扫描)"后设置 Okta Verify 的说明, 请参见下文。

• 如果您能够扫描二维码,请导航到您设备上的 Okta Verify 应用程序并打开该应用程 序。

**WE ARE YOUR DOL** 

 $\left[\begin{array}{c}\text{new} \text{row} \text{row} \\
\text{new} \text{row} \text{row} \\
\text{new} \text{row} \text{row} \text{row}\n\end{array}\right]$  of Labor

- 单击"**Get Started**(开始)"。
- 单击"**Next**(下一步)"。
- 单击"**Add Account**(添加帐户)"。
- 单击"**Other**(其他)"。
- 您可以选择**"Scan a QR code**(扫描二维码)**"**或"**Enter Key Manually**(手动 输入密钥)**"**。选择一项。
	- 如果您选择**"Enter Key Manually**(手动输入密钥)**"**,则需要按照下面的步骤 进行操作,以便在没有推送通知的情况下从下面的无法扫描下拉列表中进行手 动验证。
- 按以下说明使用 **Okta Verify** 应用程序扫描二维码。
- 如果您用的是 Android 设备, 应用程序将请求允许使用您的相机。单击"OK(确 定)"。
- 如果您用的是 Apple 设备, 您将看到"Okta Verify"*想要访问摄像机*的消息。单击"OK (确定)"。
- 将智能手机或平板电脑的摄像头对准电脑屏幕上的二维码。应用程序会自动将二维 码扫描到您的手机或平板电脑中。
- 在您的电脑显示器上,您会看到注册屏幕弹出一个二维码。
- 在 Okta Verify 应用程序中, 轻按添加帐户。
- 将智能手机或平板电脑的摄像头对准电脑显示器上的二维码。
- 扫描二维码后,应用程序上会出现一个新屏幕,询问是否允许推送通知?选择"**Allow** (允许)"或"**Skip**(跳过)"。
- 成功将二维码扫描到您的智能手机后,您的电脑屏幕将变为如下所示:
- 单击**"Can't Scan**(无法扫描)**"**后,按以下说明通过电子邮件或短信设置 **Okta Verify**。
- 单击电脑屏幕上的"**Can't Scan**(无法扫描)"后,您将看到一个显示设置 Okta Verify 的屏幕。在此屏幕上,有一个提供以下选项的下拉列表: 通过电子邮件发送 激活链接,通过短信发送激活链接,手动设置,无需推送通知。

提示:无推送通知的手动设置说明如下。

• 单击通过电子邮件发送激活链接或通过短信发送激活链接。您将收到一个链接。

提示: 您必须从您的智能手机或平板电脑上单击链接。

• 在您的智能手机或平板电脑上,导航到您的电子邮件或短信应用程序以访问链接。打 开已收到的电子邮件或短信。单击消息中包含的链接。

**WE ARE YOUR DOL** 

**SAEWYORK** Department —

- 该链接会引导您前往 Okta Verify 网站。
- 单击"**Get Started**(开始)"。
- 您的智能手机将连接到 Okta Verify 网站,并验证链接。您的电脑屏幕将显示您已 经成功地扫描了二维码。
- 按以下说明从无法扫描下拉列表中通过无推送通知手动设置 **Okta Verify**。
- 单击电脑屏幕上的"**Can't Scan**(无法扫描)"后,您将看到一个显示设置 Okta Verify 的屏幕。在此屏幕上, 有一个提供以下选项的下拉列表: 通过电子邮件发送 激活链接,通过短信发送激活链接,手动设置,无需推送通知。
- 选择选项:手动验证,而无需推送通知。
- 您会前往一个包含密钥的屏幕。
- 打开 Okta Verify 应用程序。
- 单击"**Get Started**(开始)"。
- 单击"**Next**(下一步)"。
- 单击"**Add Account**(添加帐户)"。
- 单击"**Other**(其他)"。
- 选择**"Enter Key Manually**(手动输入密钥)**"**。
- 把电脑屏幕上的代码输入到智能手机屏幕上。在智能手机上,您将输入帐户名(由 您创建)和电脑屏幕上显示的密钥。
- 单击"**Add Account**(添加帐户)"。
	- 验证二维码后,您的电脑屏幕将显示您已经成功地扫描了二维码。
- 单击"**Done**(完成)"。
- 成功扫描二维码或使用应用程序手动验证二维码后,请按以下说明操作。
- 扫描二维码后,应用程序将切换为带有六位数的屏幕。此代码每 30 秒更改一次。

<span id="page-7-0"></span>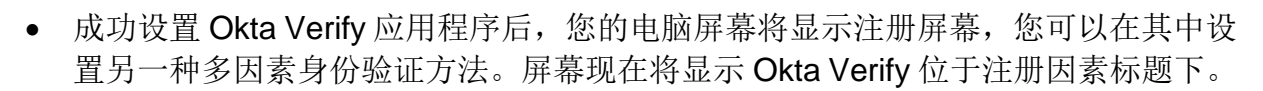

**WE ARE YOUR DOL** 

NEWYORK Department —

● 设置了所需的所有多因素身份验证方法后,单击"Finish(完成)"按钮。 提示: 如果您要设置使用手机应用程序的多因素身份验证方法, 请在单击"Set up multifactor authentication(设置多因素身份验证)"浏览器页面上的"**Setup**(设 置)"按钮之前下载该应用程序。使用应用程序的两种多因素验证方法是 Okta Verify 和 Google Authenticator。

#### 可能出现的错误消息及其解决方法。

- 错误信息:会话已过期
- 解决方法:客户必须重新登录。
- 错误信息:令牌不匹配。
- 解决方法:
	- o 客户应检查是否准确。
	- o 客户应再次"发送"代码。
- 错误信息:发现错误
- 解决方法:客户必须输入代码。
- 错误信息:条形码无法扫描。
- 解决方法
	- o 尝试给出的不同方法。
		- "短信发送激活" 客户可以输入电话号码。
		- "手动设置, 无需推送" 客户将看到一个临时代码。
		- "发送激活电子邮件" 客户将收到一封电子邮件,发送到创建帐户时 使用的电子邮件帐户。
	- o 确保客户的设备"允许"访问相机。

#### [返回主页](#page-0-0)

# **WE ARE YOUR DOL**

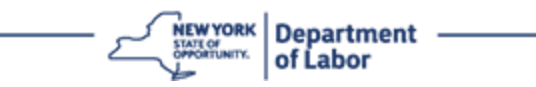

#### **SMS** 验证

您的电脑会显示一个要求您设置多因素身份验证的屏幕。

- 单击 SMS 身份验证下的"Setup(设置)"。
- 系统将要求您输入电话号码。

提示:此电话号码必须能够接收短信。

- 输入电话号码后,单击"**Send code**(发送代码)"。
- 您会收到一条带有代码的短信。在输入代码框中输入此代码。
- 按下验证。
- 您将被重定向回多因素身份验证注册屏幕。请注意,SMS 身份验证现在在注册 因素标题下。
- 建议您设置一种以上的多因素身份验证方法。
- 设置了所需的所有多因素身份验证方法后,单击"**Finish**(完成)"按钮。

## [返回主页](#page-0-0)

#### <span id="page-8-0"></span>语音通话身份验证

您的电脑会显示一个要求您设置多因素身份验证的屏幕。

- 单击语音通话身份验证下的"Setup(设置)"。
- 系统将要求您输入电话号码。
- 输入电话号码后,单击"**Call**(通话)"。
- 您会接到一个电话。当您接听电话时,录制的声音会为您读出一个五位数的号码。 提示:该号码只会重复一次。一定要准备好笔和纸来记录号码。
- 在输入代码框中输入此代码。
- 按下验证。
- 您将被重定向回多因素身份验证注册屏幕。请注意,语音通话身份验证现在在注 册因素标题下。
- 建议您设置一种以上的多因素身份验证方法。

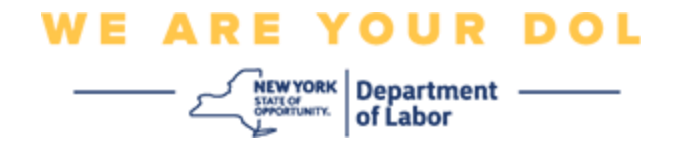

• 设置了所需的所有多因素身份验证方法后,单击"Finish(完成)"按钮。

# [返回主页](#page-0-0)